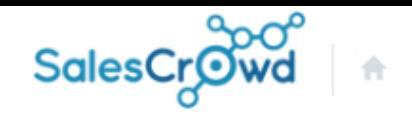

株式会社OOOO v リスト v アプローチ v 分析 v リード v MA v チャット オンライン

 $\bullet$  $\circledcirc$  $\Omega$ v ر

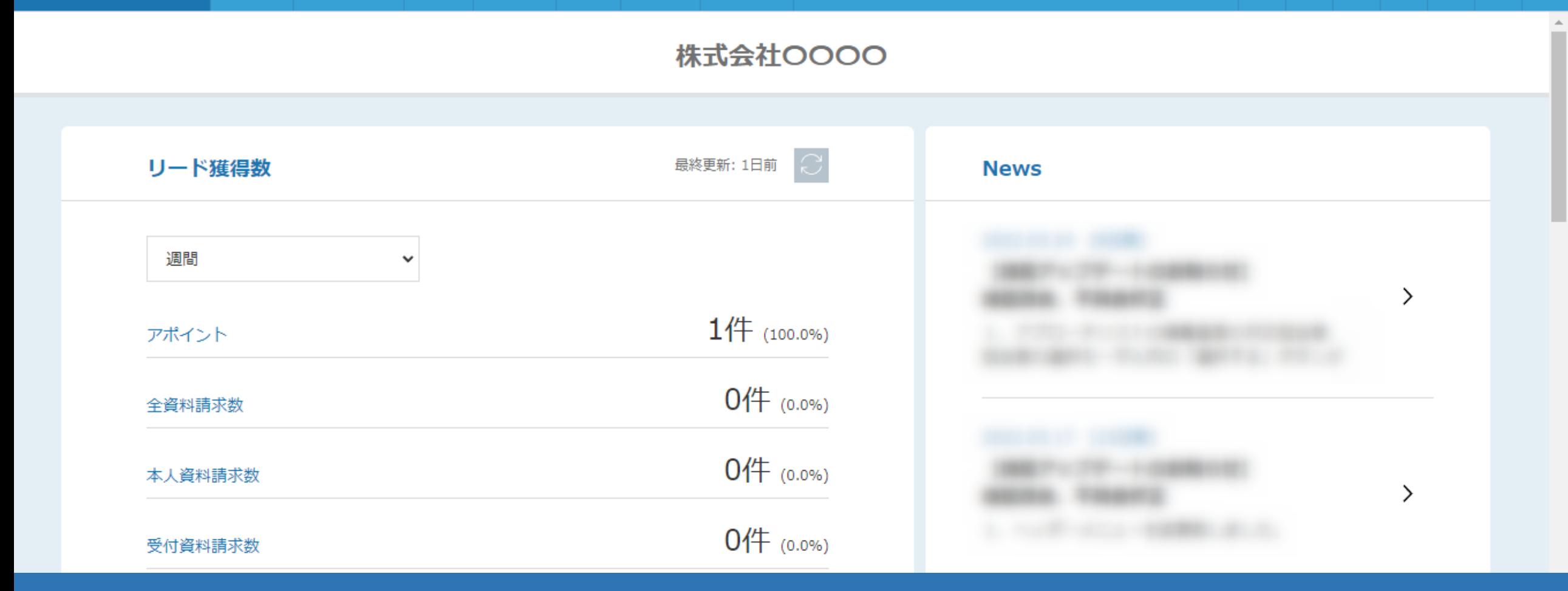

~商談結果の分析、進捗を確認する方法~

最終更新日:2022年4月28日

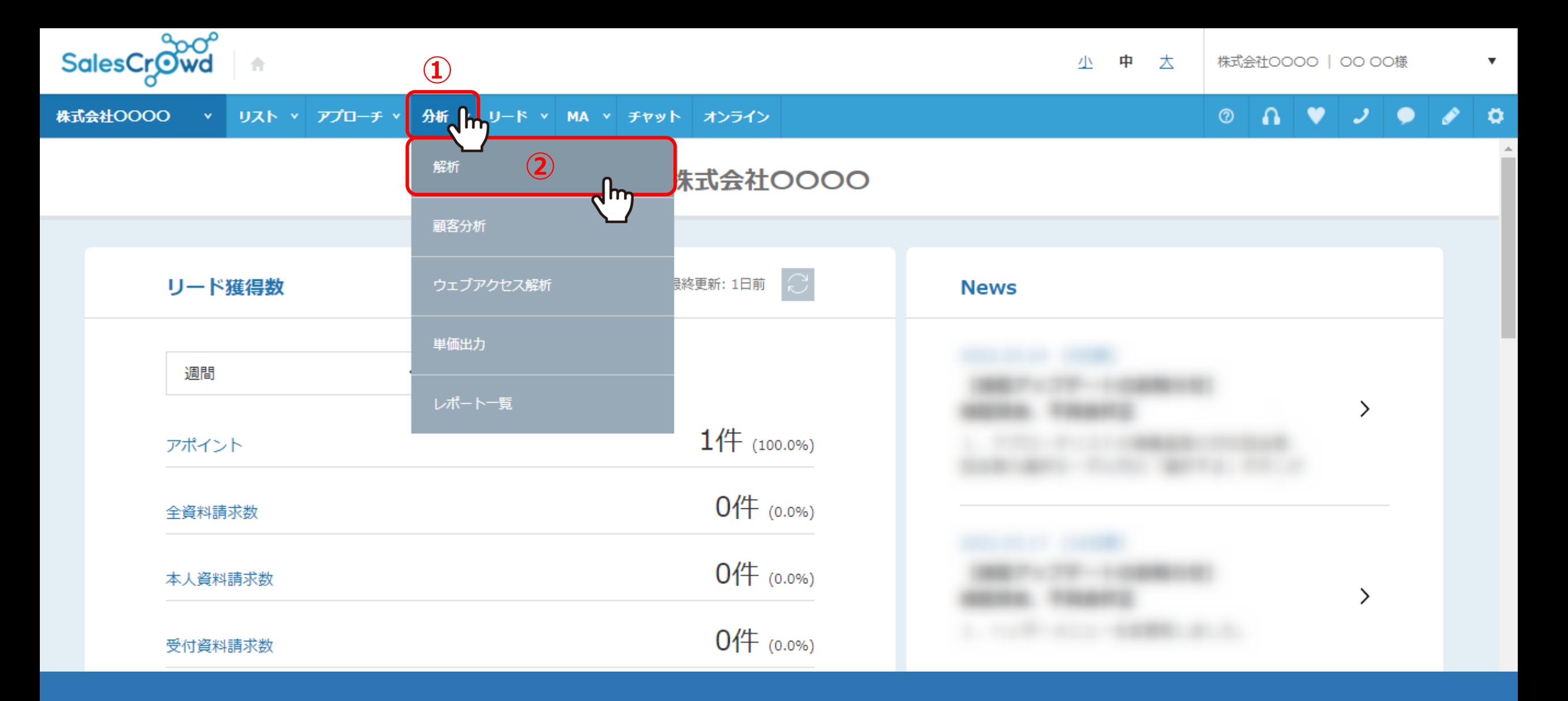

商談結果の分析、進捗を確認する方法についてご案内いたします。

①「分析」をクリックし、②「解析」を選択します。

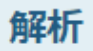

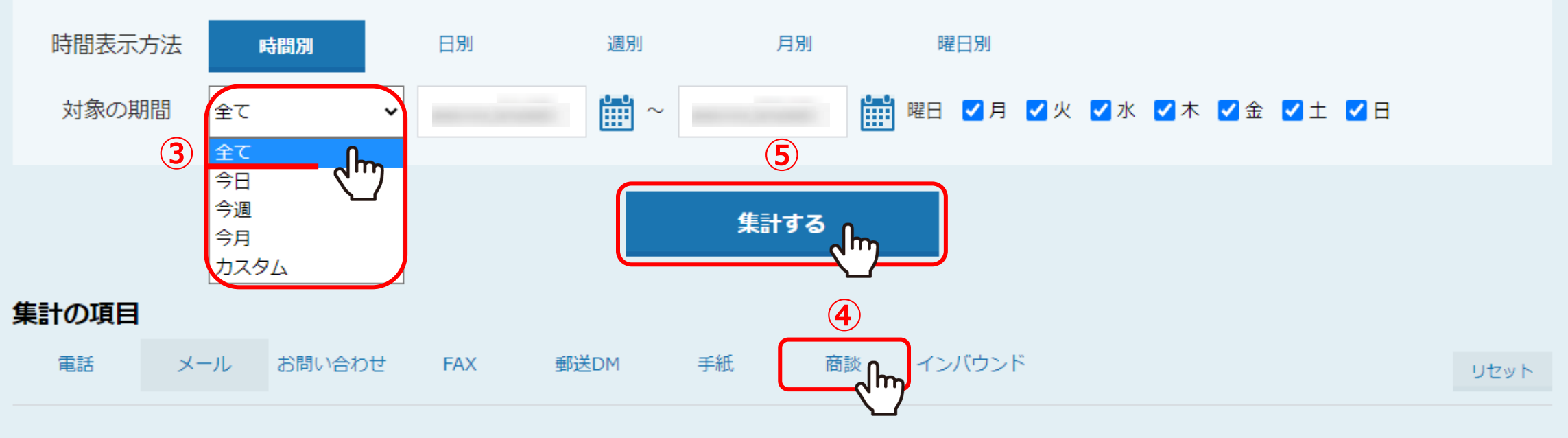

## 対象のリスト属性を選択してください。

アウトバウンド インバウンド 全リスト

カルビ・エアリ へいはい

③解析画面に遷移しますので、対象の期間を「全て」に設定します。 ④集計の項目は、「商談」を選択します。

⑤「集計する」をクリックすると、解析結果が画面下側に表示されます。

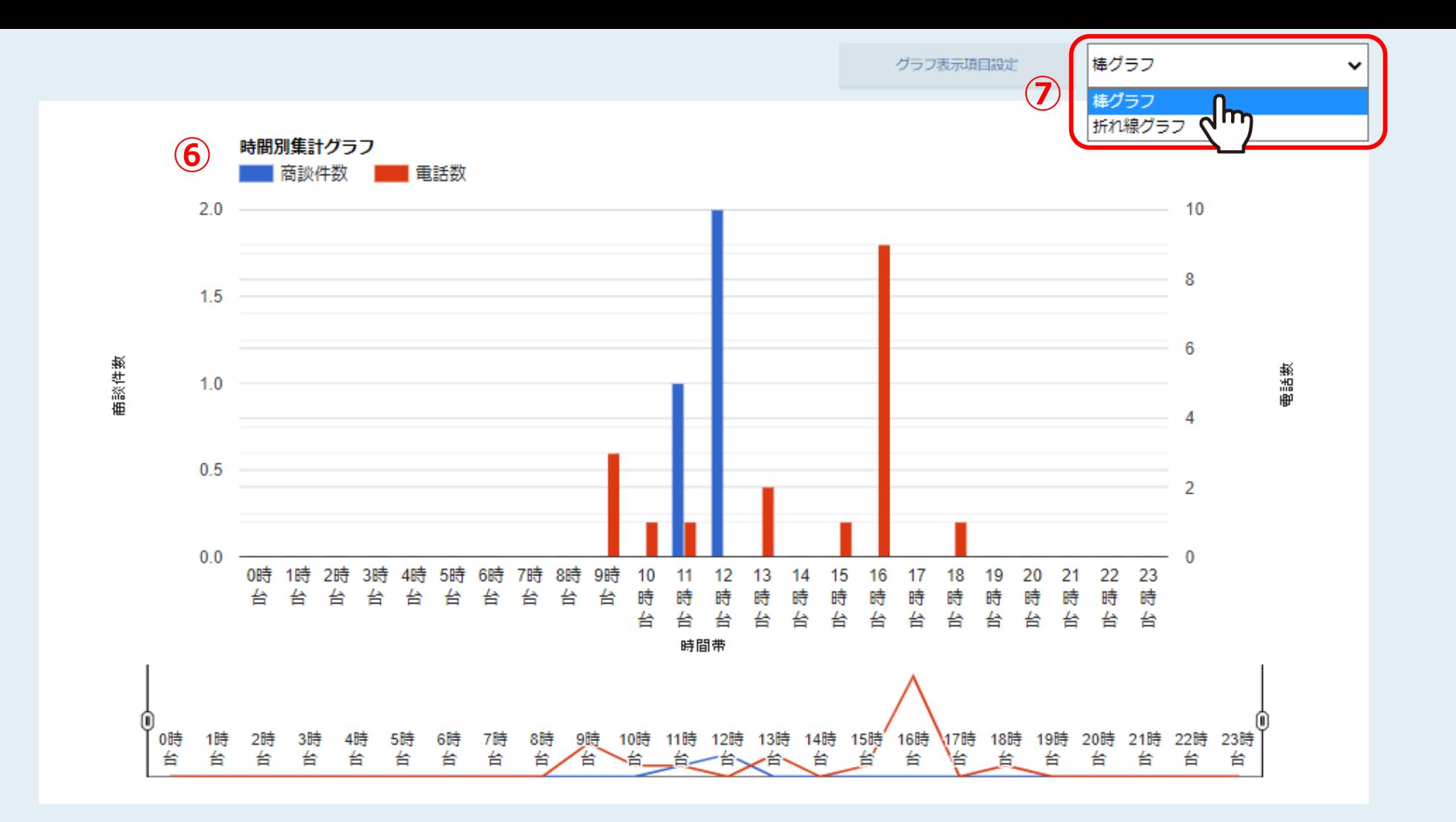

⑥グラフで集計結果が表示されます。

※⑦棒グラフか、折れ線グラフに表示を変更することができます。

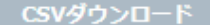

表示項目の絞り込み

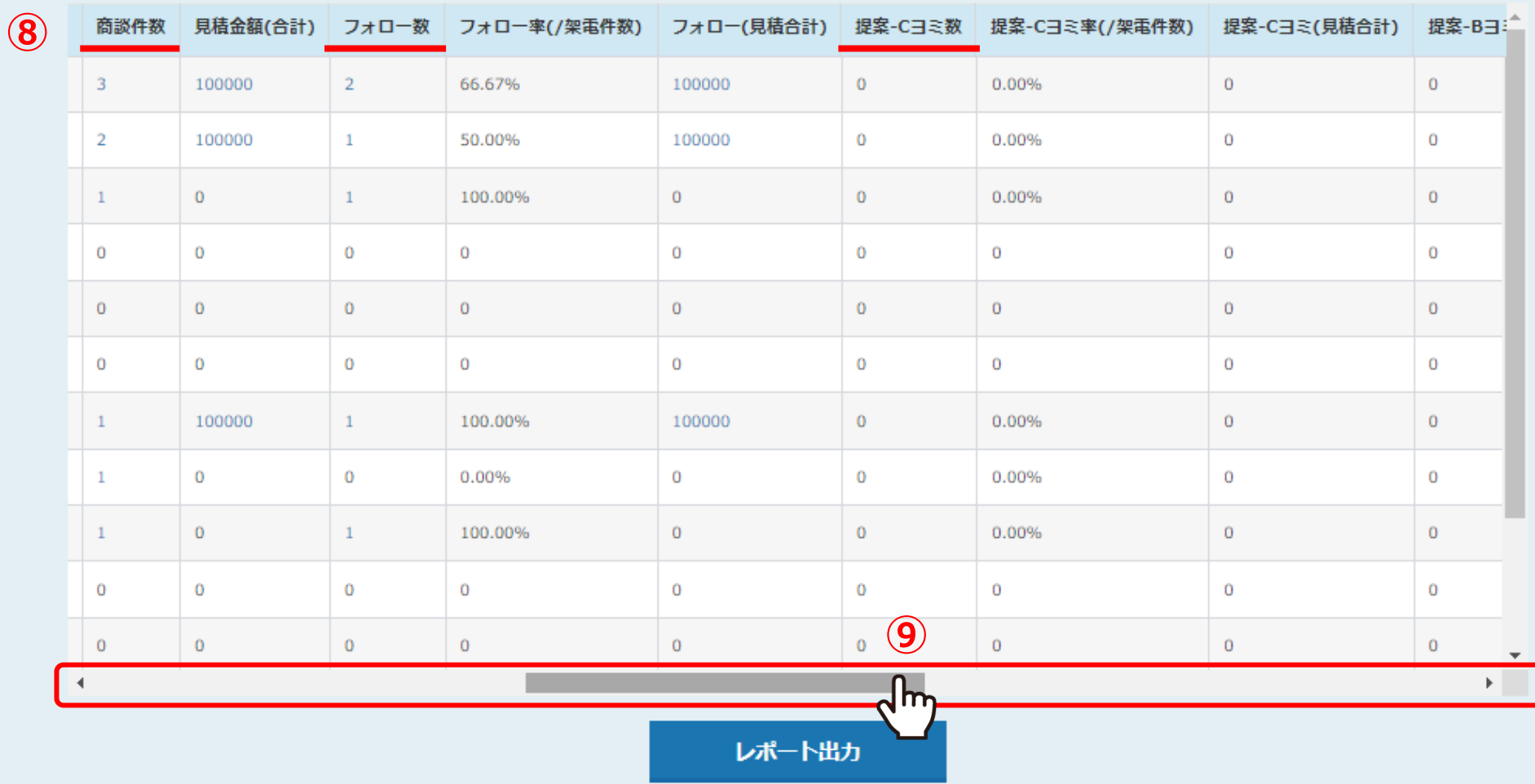

⑧取得アポ数に対しての、商談件数、フォロー件数、ヨミ件数、受注件数が 一覧で表示されるようになります。

※⑨右にスクロールして確認することができます。

CSVダウンロード

表示項目の絞り込み

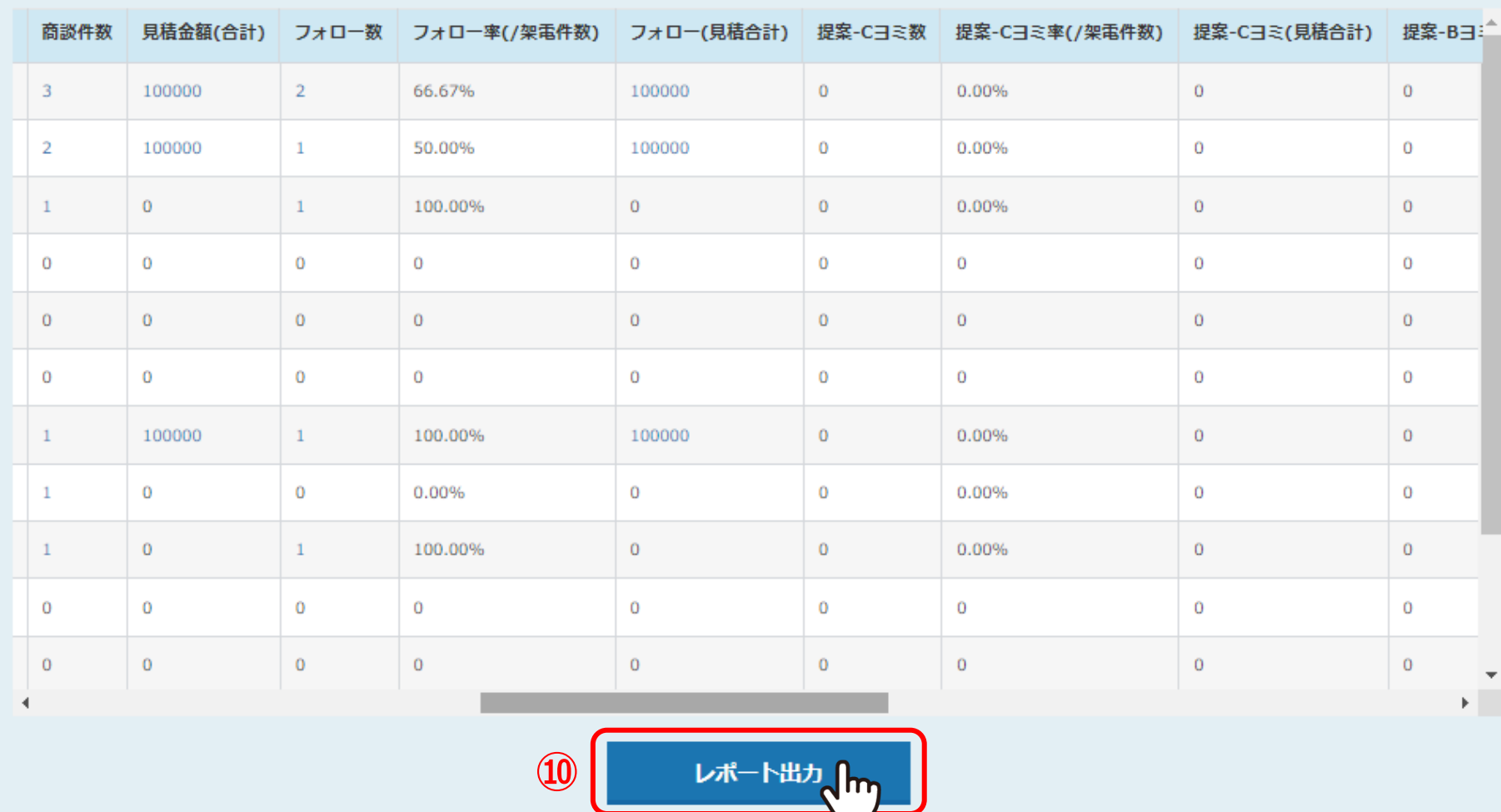

⑩「レポート出力」をクリックして、Excelのデータでリストをダウンロードできます。

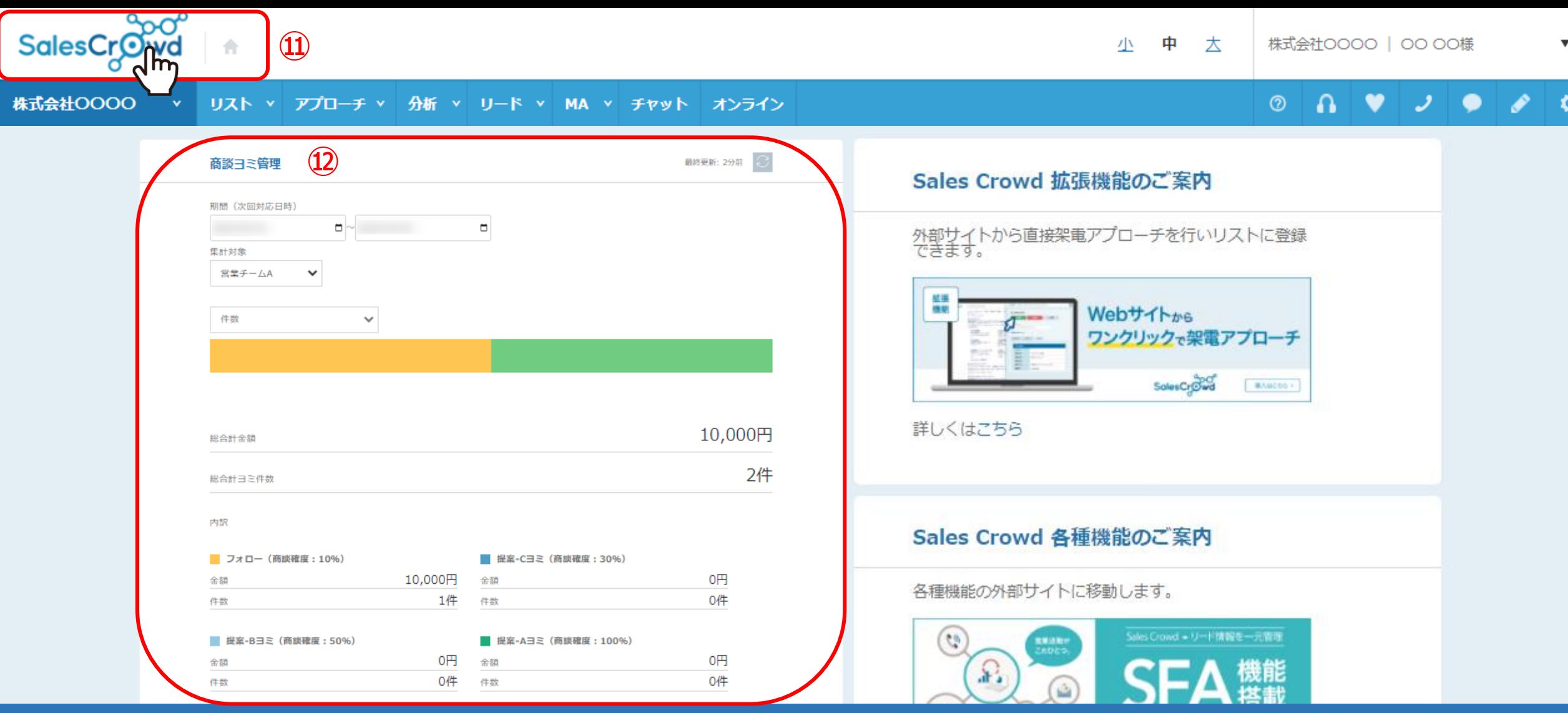

SalesCrowdのロゴマークまたは「家」のマークをクリックすると、TOP画面に戻ります。

TOP画面を下にスクロールしていくと、こちらからも「商談ヨミ管理」という表示で、 期間、件数含めて商談の進捗状況を一覧で確認することができます。 <sup>7</sup>